- 1. On the main page of mycampuspermit.com, select your campus.
- 2. Select the button "Buy Permit" or "Get My Permit" & you will be directed to your university/college domain. You either need to register at mycampuspermit.com or login using your campus login.
- 3. Select the "My Vehicles" tab and click "Add Vehicle" to Add and/or update automobile(s)/motorcycle(s) registered to your MyCampusPermit account.

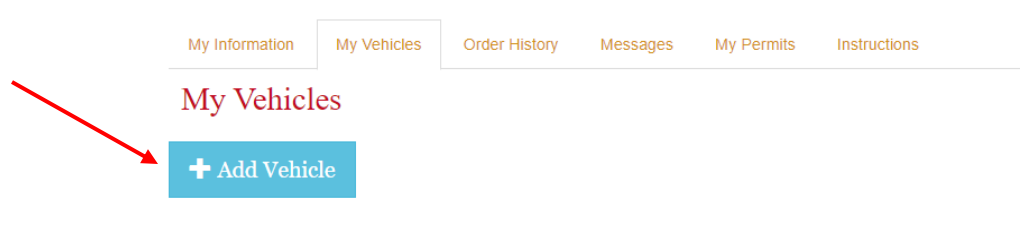

```
To UPDATE A VEHICLE, proceed to step 5. To REMOVE A VEHICLE, proceed to step 6.
```
4. You will need to fill out the automobile and/or motorcycle information. Please put your license plate #, make, & color of your automobile and/or motorcycle. Select "Insert" once completed.

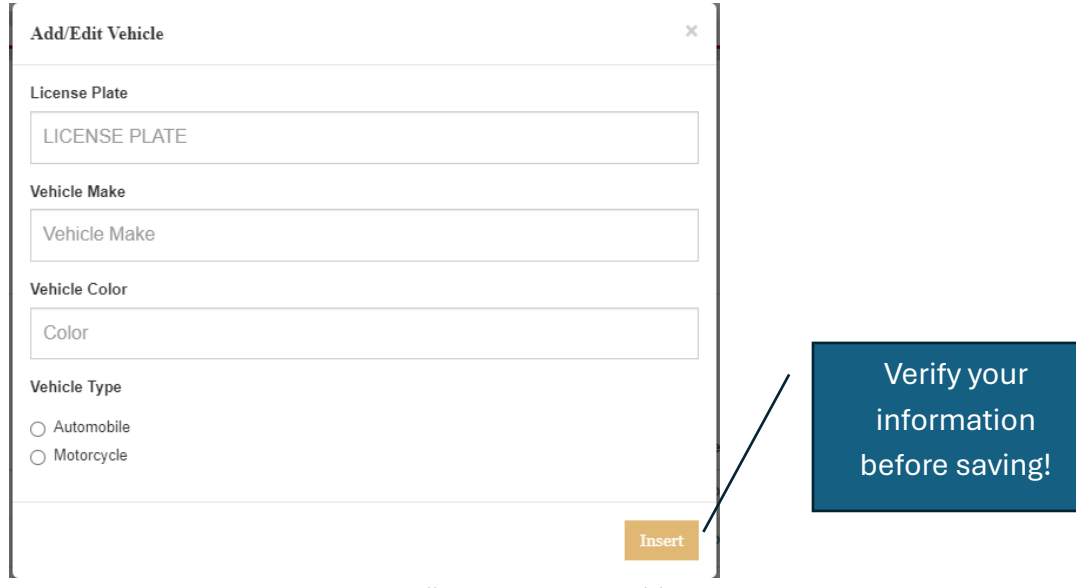

Adding a new vehicle to your MyCampusPermit account will require you to add it to you

5. To edit automobile and/or motorcycle information, select the "My Vehicles" tab and click the pencil icon on the left side of the desired vehicle. This will prompt the same menu as seen in Step 4 and allow you to update the vehicle/motorcycle information. Click "Insert" to save the edited information.

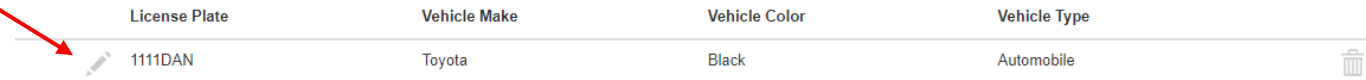

Once you update your vehicle information, assign the vehicle to your valid and remove any vehicle(s) that are no longer in use. Refer to the instructional guide "Assigning and Removing Vehicles to a valid per on MyCampusPermit".

6. If you wish to delete a vehicle/motorcycle from your account, click the trash can icon to the right of the desired vehicle on the "My Vehicles" tab.

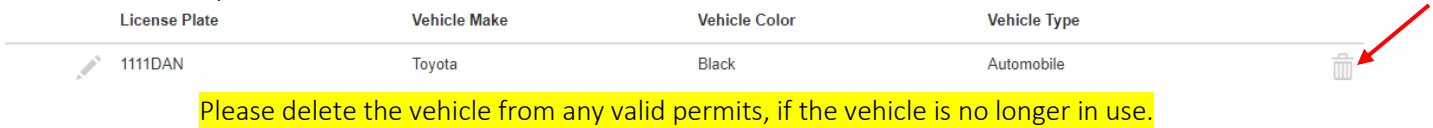